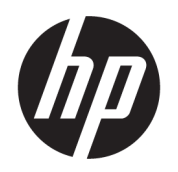

# HP 126 英吋雙捲筒套件 使用者指南

摘要

如何使用您的產品。

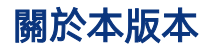

© Copyright 2013–2023 HP Development Company, L.P.

第 5 版,2023 年 2 月

#### 法律聲明

本文件包含的資訊如有變更,恕不另行通 知。

HP 產品和服務的唯一保固已明確記載於該等 產品和服務所隨附的保固聲明中。本文件的 任何部分均不解釋為構成任何額外保固。HP 不負責本文件在技術上或編輯上的錯誤或疏 失。

目錄

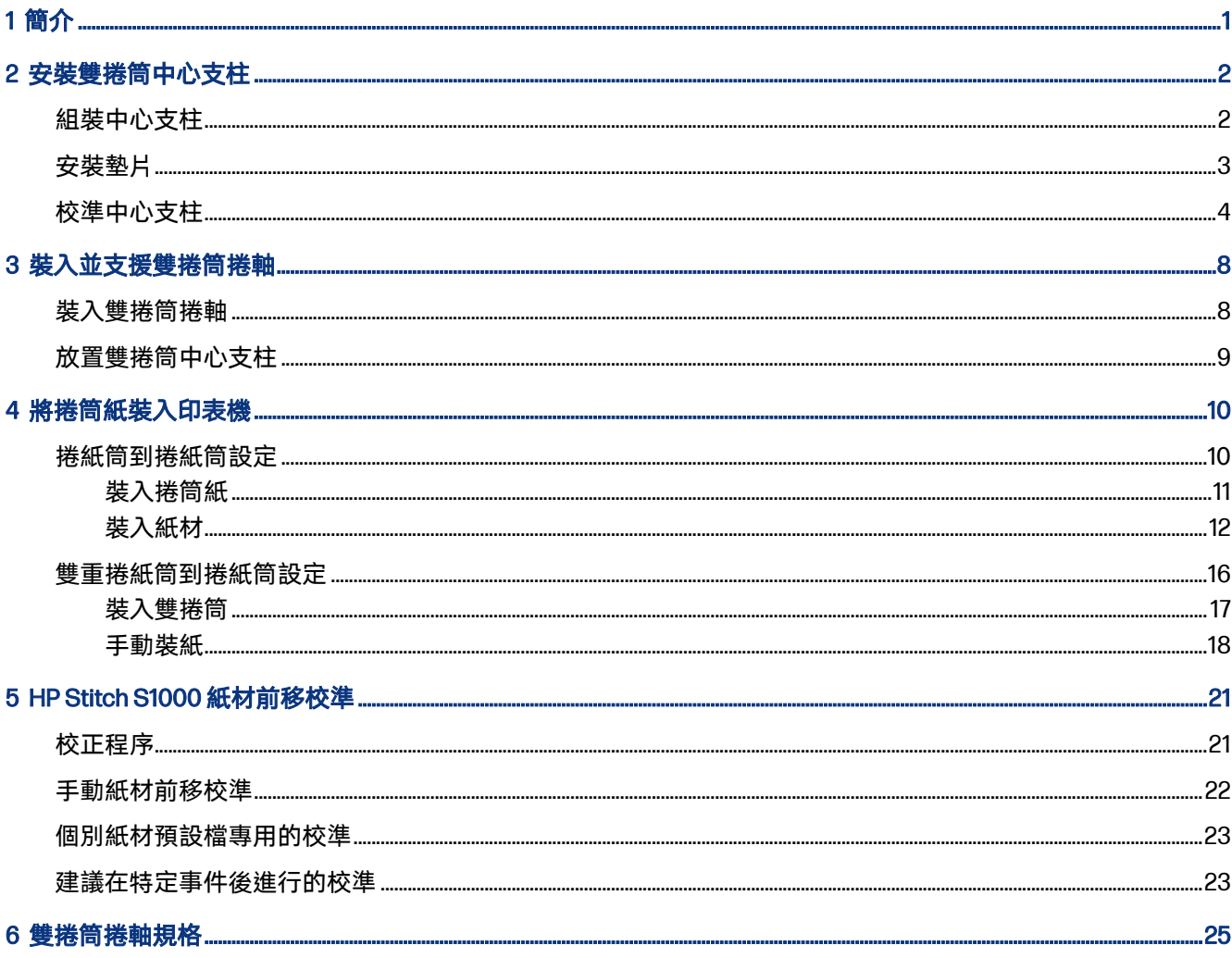

# <span id="page-3-0"></span>1 簡介

本指南說明如何在 HP Latex 1500、HP Latex 2700 系列、HP Latex 3000 系列和 HP Stitch S1000 印表機 上安裝與使用 HP 126 英吋雙捲筒套件。如需有關使用印表機的詳細資訊,請多閱對應的使用者指南或 維護與疑難排解指南。

若要將雙捲筒套件用於 HP Latex 3000 或 3200 印表機,您需要用到印表機隨附的雙捲筒中心支柱 。

若要搭配雙捲筒套件使用 HP Latex 1500、HP Latex 2700 或 HP Stitch S1000 印表機, 您必須訂購 HP 126 英寸雙捲筒套件 (4J0X0A), 其中包括以下項目:

- 兩個雙捲筒 126 英吋捲軸
- 雙中心支柱
- 一個墊片套件
- 重要:邊緣固定夾隨各種印表機提供,可相容搭配 HP 126 英吋雙捲筒套件附件。
- $\mathbb{D}$  重要: 如果使用 HP Stitch S1000 印表機, 則僅支援轉印紙。
- $\frac{1}{2}$ : 提示: 如果您已使用 HP Latex 1500 雙捲筒附件 (TOF91A), 您可以訂購雙捲筒墊片套件 (K4T88-67344) 以便相容搭配 HP Latex 2700 印表機。

# <span id="page-4-0"></span>2 安裝雙捲筒中心支柱

下列各節提供有關此主題的詳細資訊。

# 組裝中心支柱

下列幾個步驟將為您提供有關此主題的完整程序。

標有「I」的支柱底座適用於印表機背面的輸入雙捲筒捲軸。標有「o」的支柱底座適用於正面的輸出雙 捲筒捲軸。

使用 HP Latex 1500、HP Stitch 1000 和 HP Latex 3000 時,請使用較長且支柱底座標記「I」的支柱軸, 以及較短而支柱底座標記「o」的支柱軸。

使用 HP Latex 2700 時,請使用較短而支柱底座標記「I」的支柱軸,以及較長而支柱底座標記「o」的 支柱軸。

1. 若要組裝進紙端支柱 (標記「I」),請將軸插入支柱底座,然後轉動。

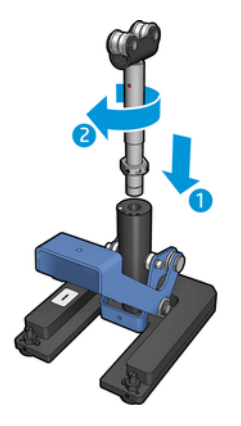

2. 取出支柱底座中的螺絲。將螺絲放在安全的地方,以便稍後使用。

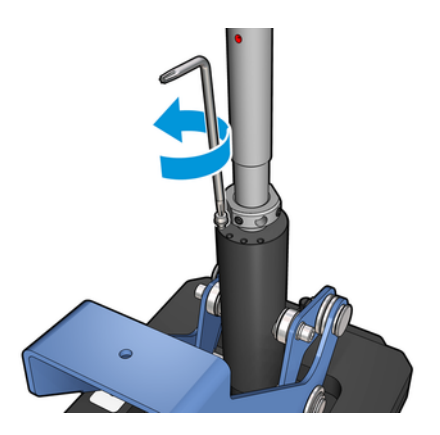

<span id="page-5-0"></span>3. 鬆開兩顆將螺帽固定在軸上的螺絲。

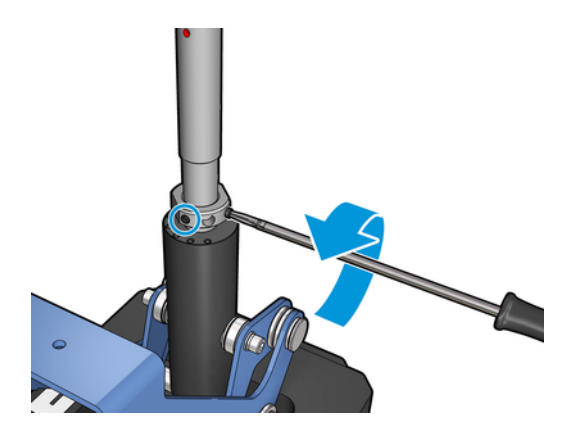

4. 重複此作業來處理出紙端支柱 (標記「o」)。

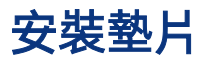

您需要在雙捲筒中心支柱底部加入墊片。這些墊片都包含在套件內。

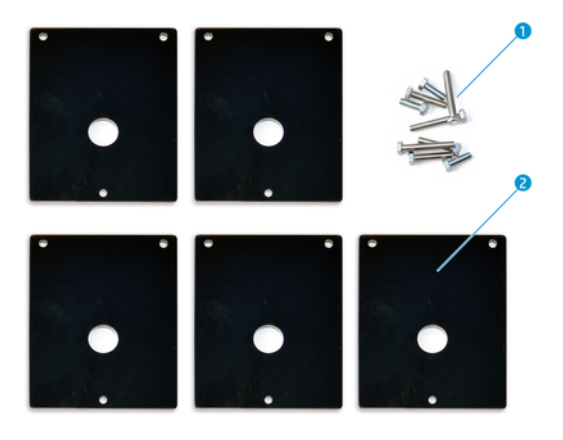

- 1. 三個 M8x25、三個 M8x35、三個 M8x45 和三個 M8x55 螺絲
- 2. 適用於雙捲筒中心支柱的墊片

依照下步驟來安裝墊片:

- 1. 如果中心支柱已安裝在印表機中,請將其解除安裝。
- 2. 鬆開中心支柱底座的三個螺絲以卸下底座。
- 3. 如下所述,加入正確數量的墊片。

#### HP Latex 1500 和 HP Stitch S1000

- 輸入端中心支柱:1 個墊片
- 輸出端中心支柱:2 個墊片

#### <span id="page-6-0"></span>HP Latex 3000 和 3200

- 輸入端中心支柱:2 個墊片
- 輸出端中心支柱:3個墊片

#### HP Latex 2700

- 輸入端中心支柱:1個墊片
- 輸出端中心支柱:3 個墊片
- 4. 使用隨附的螺絲固定墊片。
- 5. 重新安裝底座。
- 6. 如果要使用中心支柱,請重新安裝。

### 表格 2-1 每種印表機型號的設定摘要

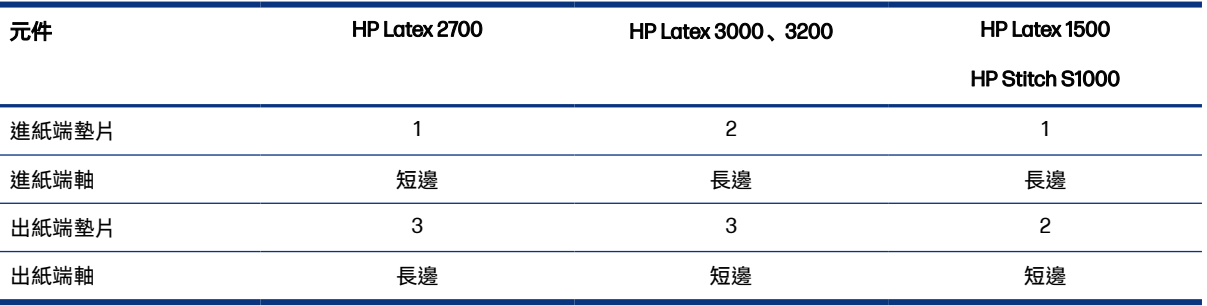

## 校準中心支柱

下列幾個步驟將為您提供有關此主題的完整程序。

- 1. 將單捲筒捲軸裝入印表機。
- 分: 提示:使用單捲筒捲軸校準雙捲筒中心支柱的正確高度。請勿使用雙捲筒捲軸,因為其較重,可 能無法在整個長度上保持水平。
- 2. 將雙捲筒中心支柱放在捲軸中心下方。

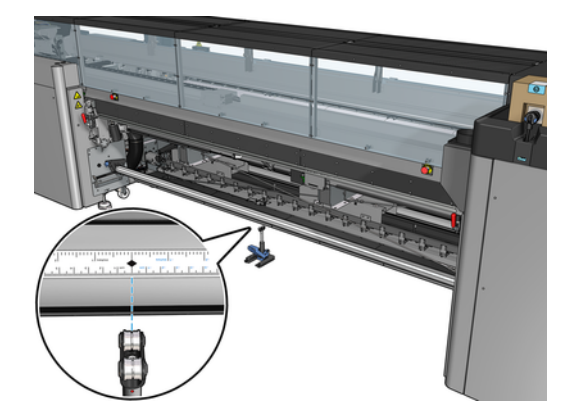

3. 拉下拉桿。

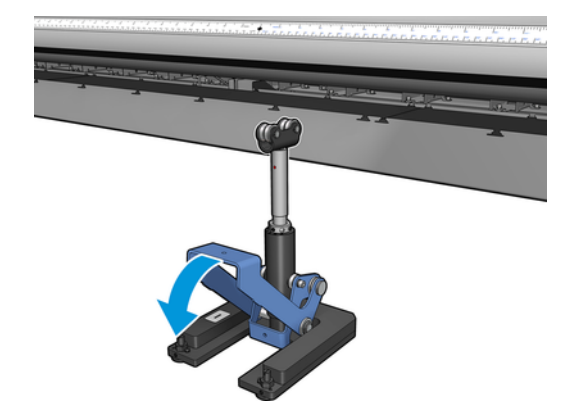

4. 以逆時針方向轉動支柱,調整其高度。雙捲筒中心支柱頂端的軸承必須接觸到捲軸。

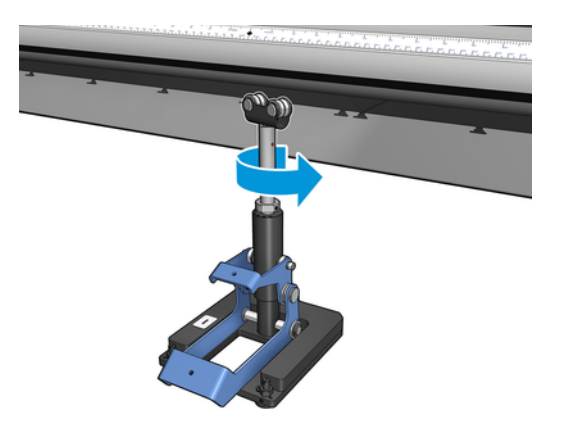

5. 手動轉動捲軸 360 度。確認支柱上的軸承與捲軸 (尺規槽和氣動槽以外) 的表面有完全接觸。轉動 支柱上的軸承。如果您無法將其轉動,請降低支柱的高度。

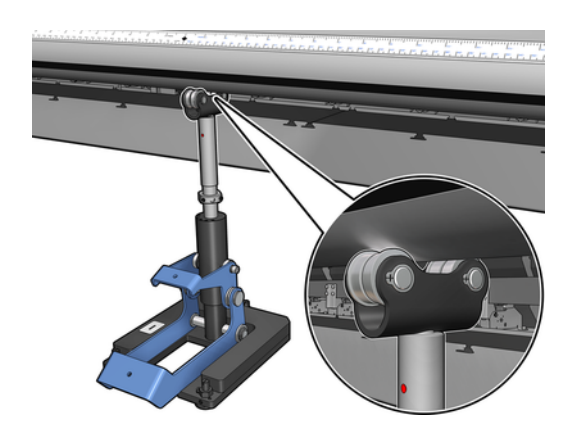

 $B^{\omega}$  附註: 如果看得見支柱桿螺紋中的紅色溝槽, 表示已到達其上限。請勿轉動。使用另一個墊片來 ……<br>調整高度 。

6. 拉下小拉桿。

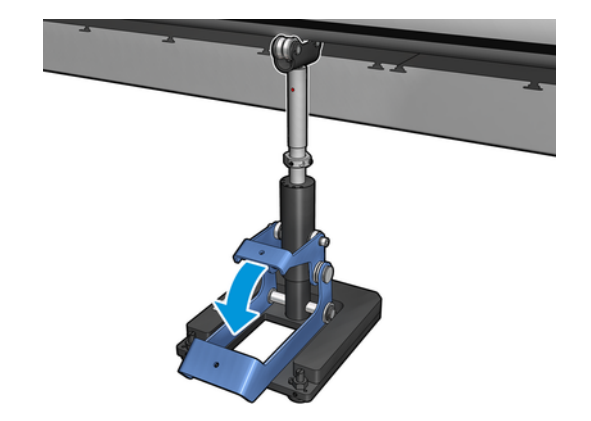

7. 以逆時針方向將底座螺帽多旋轉一圈,將它升高。中央桿上有兩個紅色小點可供您參考。

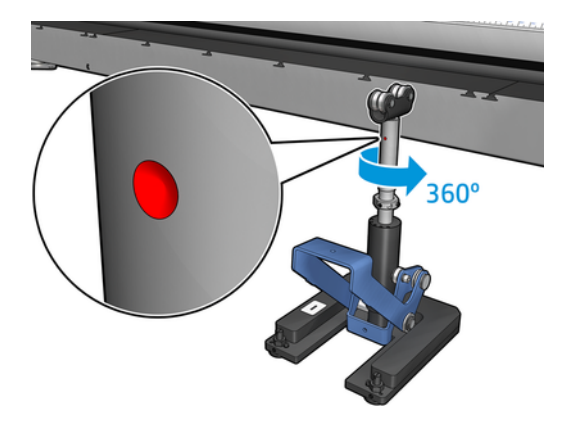

8. 鎖緊底座螺帽。

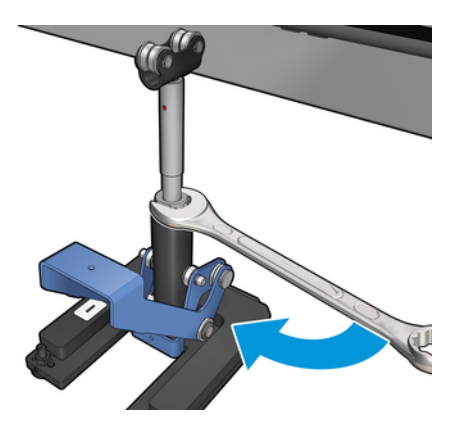

- 9. 鎖緊兩顆螺絲以固定雙捲筒中心支柱的最終位置。
- $B$  附註:鎖緊螺絲時,請緊握支柱桿以固定其位置。

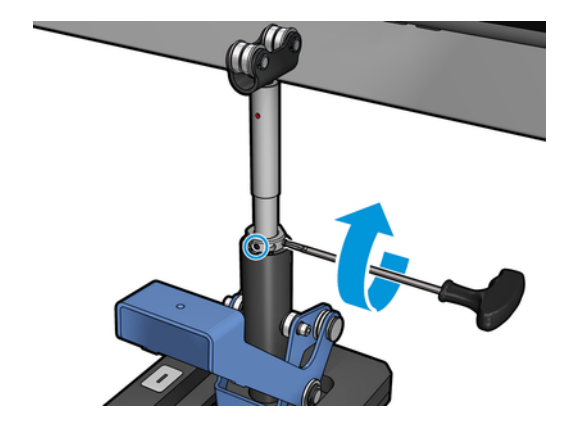

10. 將螺絲插入支柱底座。

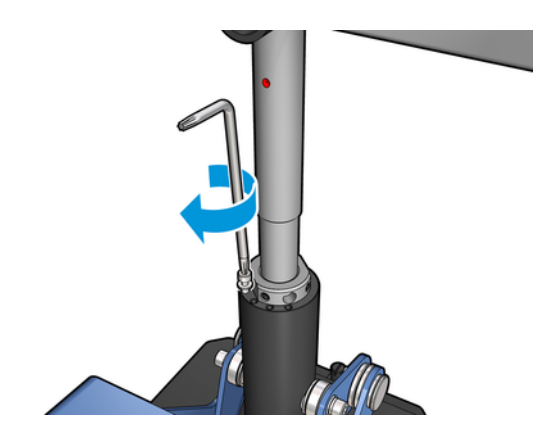

- 11. 取出單捲筒捲軸。
- 12. 重複此作業,校準前方雙捲筒捲軸。

# <span id="page-10-0"></span>3 裝入並支援雙捲筒捲軸

下列各節提供有關此主題的詳細資訊。

☆ 提示:雙捲筒捲軸可用於單捲筒列印。鎖住拉桿並將兩端氣閥充氣。

# 裝入雙捲筒捲軸

下列幾個步驟將為您提供有關此主題的完整程序。

1. 將第一個捲筒紙放到後方捲軸上。

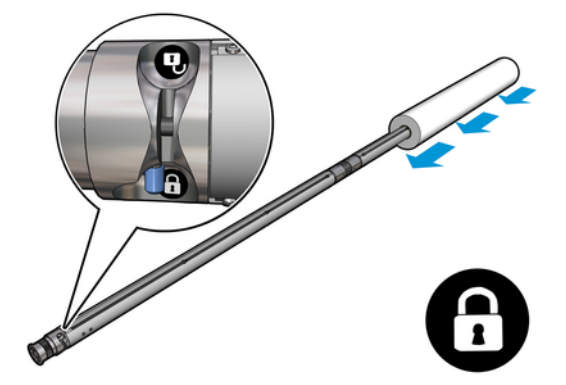

2. 將第二個捲筒紙放到後方捲軸上。

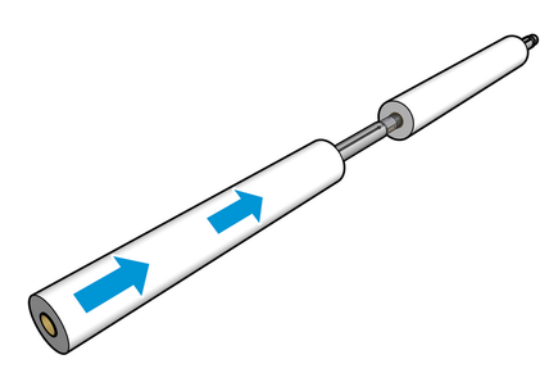

- 3. 利用沿捲軸中心兩側標記的刻度,將捲筒置於中央位置。進紙與出紙捲筒在各自捲軸上的位置應 該完全相同。
- 4. 將氣槍連接到氣動連接器,在兩端氣閥充氣。
- ※ 提示:充氣之前, 請使用氣動槍噴氣清除閥門區域附近的髒污。
- 注意:印表機隨附的空氣槍用途僅限於將捲軸充氣。如果建議您將它用於清潔,請務必根據當地 法規來使用,因為可能還有其他適用的安全條款。

## <span id="page-11-0"></span>放置雙捲筒中心支柱

下列幾個步驟將為您提供有關此主題的完整程序。

- 分 提示:捲軸加上兩卷紙材可能很沈重。建議您使用堆高機將其搬移到定位。
	- 1. 在長拉桿升起之後,將雙捲筒捲軸放在印表機上。
	- 2. 將雙捲筒中心支柱放在雙捲筒捲軸中心下方。

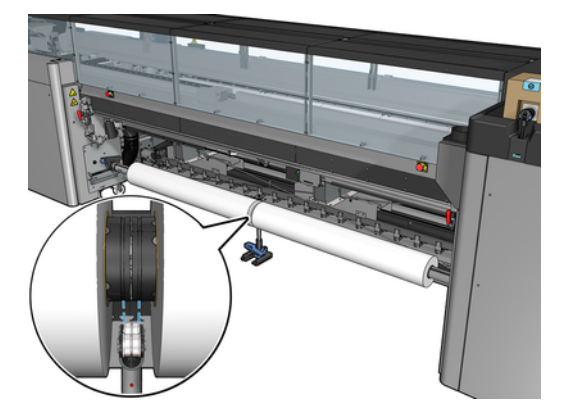

3. 拉下長拉桿。

在嚙入支柱時,請確定支柱軸承的位置有對應到差動器護蓋的溝槽,而且兩組軸承距離捲軸中央 的距離大致相同以使其接觸面最大化。

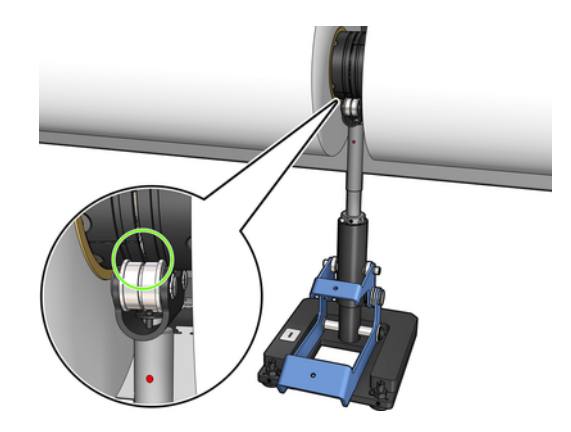

- 4. 針對出紙雙捲筒捲軸重複此程序。
- 5. 將紙材送入印表機。
- 6. 解鎖雙捲筒捲軸。
- 7. 一旦紙材已對齊,自動紙材邊緣偵測便可以執行。如果此自動程序失敗,或如果您要使用寬度在 規格 (位於第25[頁的雙捲筒捲軸規格](#page-27-0)) 外的捲筒紙,請手動導入紙材邊緣值。實際測量紙材邊緣 在雙捲筒捲軸尺規上的位置。雙捲筒捲軸尺規以英吋和公分為單位,分別在一側使用正號 (+),另 一側使用負號 (-)。

# <span id="page-12-0"></span>4 將捲筒紙裝入印表機

裝入紙材時,紙材應在整個寬邊和縱長上務求張力一致,以盡量降低發生歪曲、皺折和套疊的風險。 紙材可以不同方式通過印表機:

- 捲紙筒到捲紙筒設定
- 雙重捲紙筒到捲紙筒設定

## 捲紙筒到捲紙筒設定

紙材捲筒是安裝在進紙捲軸 (單或雙捲筒),並收集在出紙捲軸上。

由此觀賞影片:

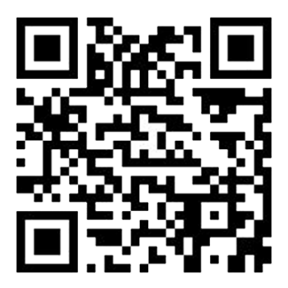

[http://www.hp.com/go/Latex3000/Roll\\_to\\_Roll\\_loading](http://www.hp.com/go/Latex3000/Roll_to_Roll_loading)

附註:這個影片適用於 HP Latex 1500、HP Latex 2700 系列、HP Latex 3000 系列和 HP Stitch S1000 系 列印表機。

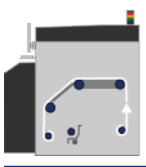

 $\Box$  附註: 如果是 HP Stitch S1000 印表機, 則應繞過進紙塗抹滾筒, 如下所示。

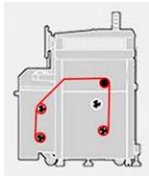

紙材移動的路徑是從進紙捲軸,依序經過主滾筒、壓板、前分紙器,最後到達出紙捲軸。

<span id="page-13-0"></span>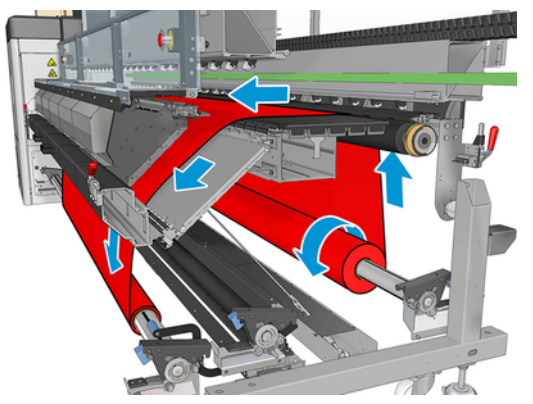

上圖顯示紙材以列印面向外,裝在進紙和出紙捲筒上。紙材也可以列印面向內,裝在任一個或兩個捲筒 上,在此情況下捲軸將反方向轉動。如果印表機無法自動偵測,它會詢問您捲繞方向。

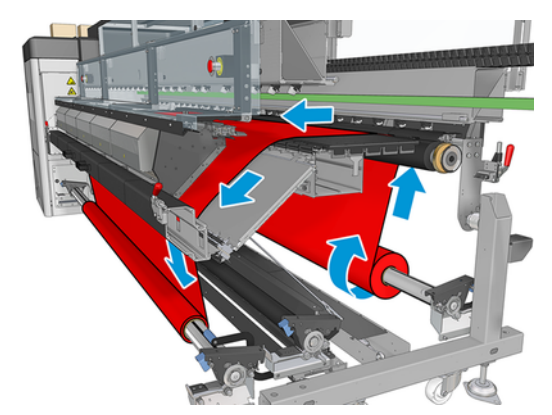

每一個捲軸都有自己的馬達。馬達會維持紙材上的張力。壓板上會施加一些真空壓力,以保持紙材平 整。驅動滾筒馬達會讓紙材向前移動,但馬達上有夾固機件,可以防止紙材滑動。

將捲筒裝入印表機之前,必須先將捲筒裝入捲軸(進紙捲筒),並且將空的軸心裝入另一個捲軸(出紙捲 筒)。

- 附註:對於出紙捲筒,請使用與輸入紙軸心長度相同的單一空軸心。請勿將兩個或多個較短的軸心放 入同一個捲軸上,這樣可能會導致紙材前移發生問題。
- 分:提示:捲軸加上一卷紙材可能很沈重。建議您使用堆高機或其他設備,將其搬移到定位;不然,也可 以先將一端抬起插入印表機,再插入另一端。

### 裝入捲筒紙

下列幾個步驟將為您提供有關此主題的完整程序。

- 1. 移至內部列印伺服器並選擇「**紙材裝入/取出**」,然後選擇正確設定。
- 2. 在內部列印伺服器中,從紙材類型清單選擇您所裝入的紙材類型。
- 3. 如果已安裝紙材邊緣支架,請從列印壓板上取下,以免阻礙紙材裝入。
- 注意:在邊緣支架上裝入紙材可能嚴重損壞列印噴頭和托架。
- 4. 將捲軸上的新捲筒移到印表機背面,且捲軸的齒輪端向左。
- 5. 將捲軸兩端安放在印表機背面提供的兩側平台上;備妥塑膠墊以吸收撞擊力。

6. 以相同方式將空軸心的捲軸裝入印表機正面。此時捲軸的齒輪端應朝右。

## <span id="page-14-0"></span>裝入紙材

下列幾個步驟將為您提供有關此主題的完整程序。

1. 使用內部列印伺服器,將托架承梁提高到裝紙位置。

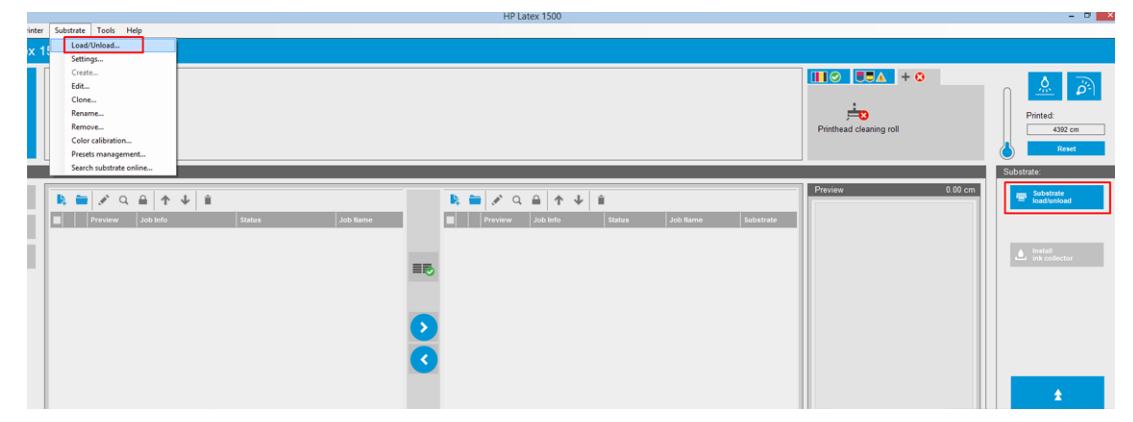

或使用紙材按鈕,開始裝入作業。

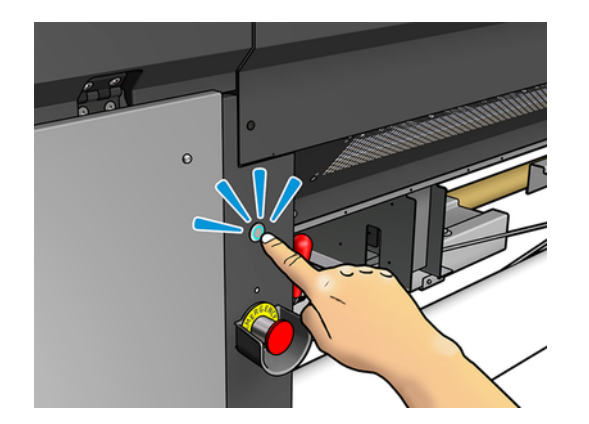

2. 打開窗口。

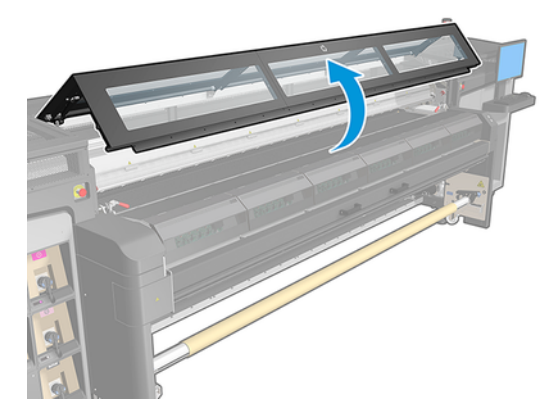

### 3. 打開固化乾燥模組閂鎖。

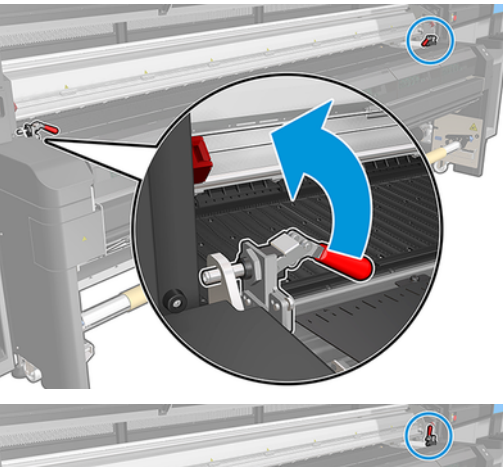

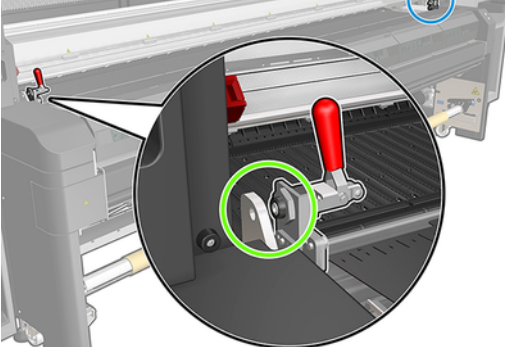

4. 打開固化乾燥模組。

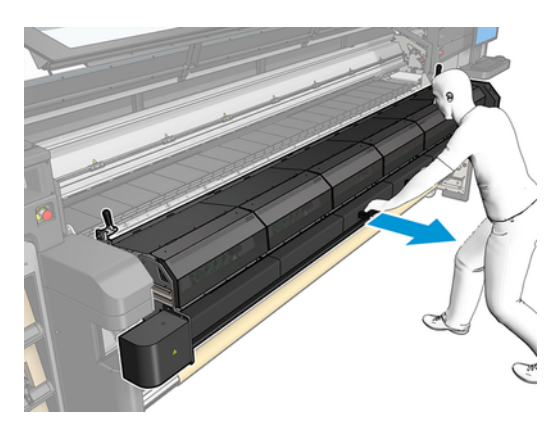

5. 打開裝紙台閂鎖。

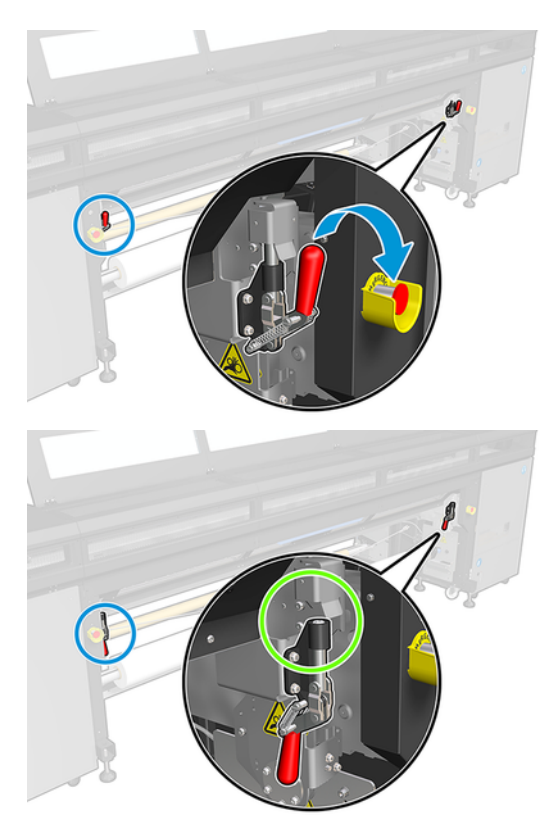

6. 打開裝紙台。

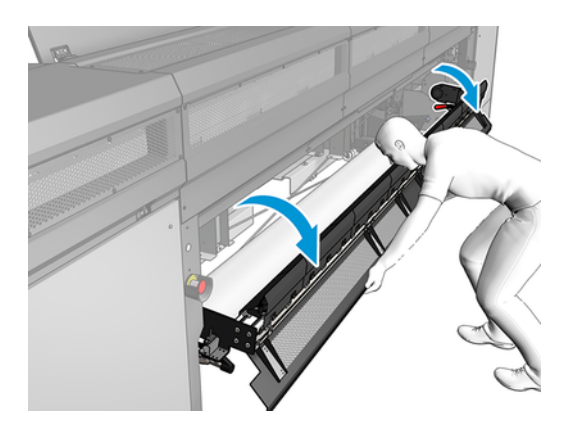

7. 拉出一段紙材。

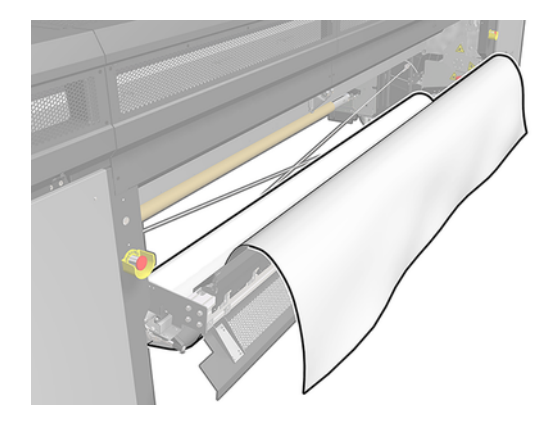

8. 將其置於列印區。

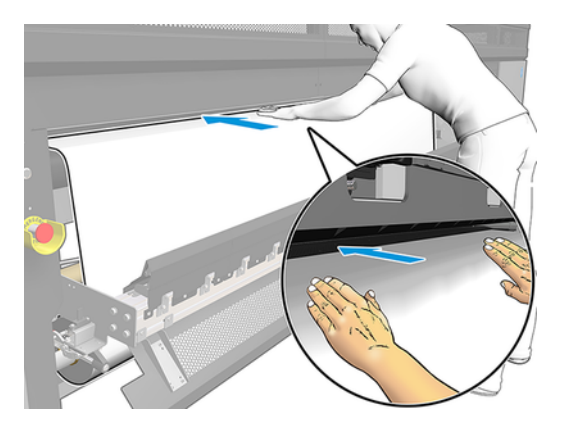

- 9. 推移紙材穿過印表機,直到其到達出紙捲軸為止。
- 10. 如果必須使用省紙代用件,請現在安裝。
- 11. 檢查紙材邊緣在進紙捲軸和出紙捲軸上的位置是否相同,以便對齊紙材。您可以使用捲軸上的尺 規,或測量右邊緣和側板之間的距離,完成這項對齊。
- 12. 當紙材均勻伸張,變得平整 (沒有皺摺或凹凸之處) 時,使用黏性膠帶將紙材貼到空的筒芯。先以膠 帶貼住中心,再貼住左右兩側,確定紙材未拉出過多或起皺摺。

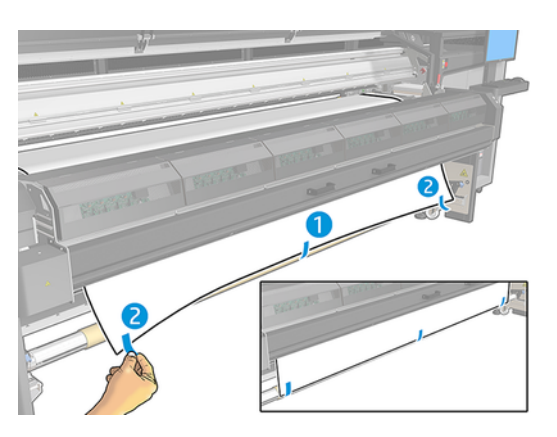

13. 關上窗口和固化乾燥模組。

- <span id="page-18-0"></span>14. 關上裝紙台。
- 15. 如果您是使用紙材邊緣支架,請先將它們放置在壓板上,然後再合上上蓋。
- 16. 使用內部列印伺服器,將托架承梁放下至其列印位置。
- 17. 移至內部列印伺服器,然後按下完成按鈕。印表機會旋轉兩個捲筒檢查其直徑,還會檢查捲筒的 寬度、捲繞方向、真空壓力以及紙材前移校準 (過程需耗時約 1 分鐘)。
- 附註:印表機無法以這種方式測量某些紙材 (例如透明紙材)。在這類情況下,系統會要求您自行在 Internal Print Server 中輸入「左邊緣」和「寬度」欄位。使用捲軸上的尺規檢查這些值。
- 18. 此時可能會出現有關紙材前移追蹤的警示。

現在印表機已就緒,可以進行列印。

## 雙重捲紙筒到捲紙筒設定

兩個紙材捲筒會裝在背面的雙捲筒捲軸上,並且在正面雙捲筒捲軸上集中。 由此觀賞影片:

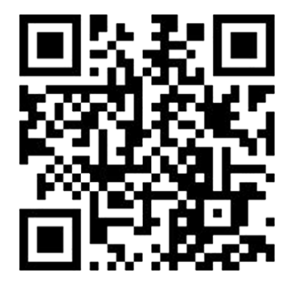

[http://www.hp.com/go/Latex3000/Dual\\_roll\\_loading](http://www.hp.com/go/Latex3000/Dual_roll_loading)

附註:這個影片適用於 HP Latex 1500、HP Latex 3000 系列和 HP Stitch S1000 印表機。

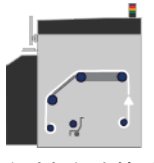

紙材移動的路徑是從進紙捲軸,依序經過主滾筒、壓板、前分紙器,最後到達出紙捲軸。

附註:使用雙捲筒紙時,必須使用捲紙筒到捲紙筒設定,因為這是唯一支援的設定。

<span id="page-19-0"></span>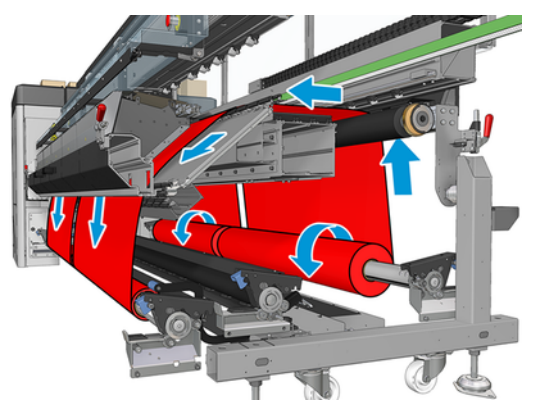

紙材可以列印面向內或向外裝在捲軸上,在此情況下捲軸將反方向轉動。如果印表機無法自動偵測, 它 會詢問您捲繞方向。

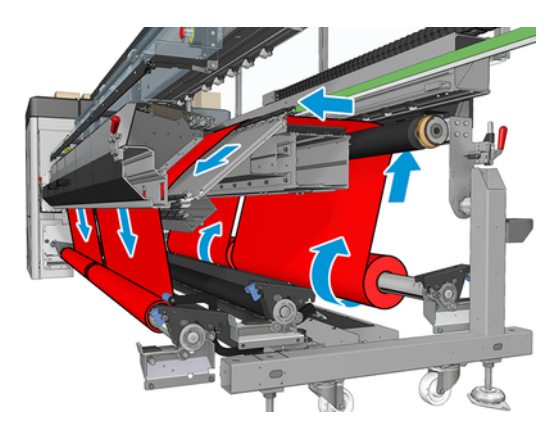

將兩個捲筒裝入印表機之前,必須先將兩個捲筒裝在背面雙捲筒捲軸上,並且將兩個空軸心裝在正面雙 捲筒捲軸上。

如果捲筒的長度不相等,從印表機的正面來看時,較長的捲筒應該在右邊;從背面看則在左邊。如此一 來,當較短的捲筒用完時,您仍然可以繼續在其他捲筒上列印。

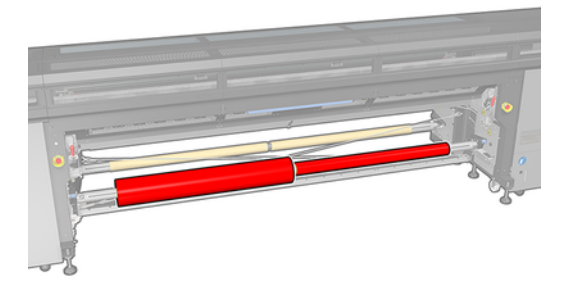

 $\beta$  附註: 當某個捲筒用完時, 您應使用左側拉桿鎖住捲軸中間的差動器。

### 裝入雙捲筒

下列幾個步驟將為您提供有關此主題的完整程序。

- 1. 移至內部列印伺服器並選擇「**紙材裝入/取出**」, 然後選擇正確設定。
- 2. 在內部列印伺服器中,從紙材類型清單選擇您所裝入的紙材類型。
- <span id="page-20-0"></span>3. 如果已安裝紙材邊緣支架,請從列印壓板上取下,以免阻礙紙材裝入。
- 注意:在邊緣支架上裝入紙材可能嚴重損壞列印噴頭和托架。
- 4. 裝入時,鎖上進紙和出紙捲軸上的差動器,應該會有幫助。

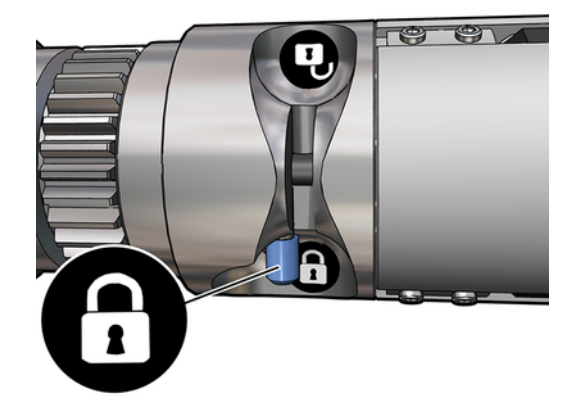

- 5. 將捲軸兩端安放在印表機背面提供的兩側平台上;備妥塑膠墊以吸收撞擊力。
- 6. 以相同方式將空軸心的捲軸裝入印表機正面。此時捲軸的齒輪端應朝右。
- 7. 如果您打算使用雙捲筒中心支柱配件,請立即在輸入和輸出捲軸上進行安裝,並將這兩個配件上 移至校準後的位置,確保稍後可以將紙材傳導至輸出捲軸並正常捲收。
- 注意:校準位置應依照該配件提供的指示進行設定。位置不正確可能會造成托架損毀。

### 手動裝紙

下列幾個步驟將為您提供有關此主題的完整程序。

- 附註:不建議在雙捲筒設定中使用輔助裝紙。
	- 1. 使用內部列印伺服器將托架承梁提高到裝紙位置,或使用實體按鈕。
	- 2. 打開前擋門和固化乾燥模組。
	- 3. 打開裝紙台。
	- 4. 從第一個進紙捲筒展開一段紙材,將其置於列印區。
	- 5. 將第一個捲筒的紙材推移穿過印表機,直到其到達出紙捲軸為止。
	- 6. 從第二個進紙捲筒展開一段紙材,將其置於列印區。
	- 7. 將第二個捲筒的紙材推移穿過印表機,直到其到達出紙捲軸為止。
	- 8. 檢查紙材邊緣在進紙捲軸和出紙捲軸上的位置是否相同,以便對齊紙材。您可以使用捲軸上的尺 規,或測量右邊緣和側板之間的距離,完成這項對齊。
	- 附註:建議您依據捲軸中央標記兩側的線條,將兩個捲筒的邊緣對齊。

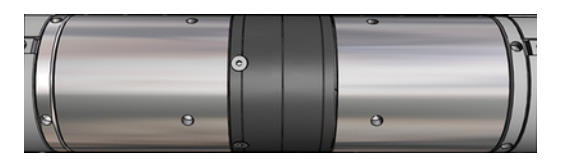

- 附註:紙材必須將紙材前移感應器覆蓋住 (從尺規上的 252 到 310 公分)。
- 9. 當紙材均勻伸張,變得平整 (沒有縐折或凹凸之處) 時,使用黏性膠帶將紙材貼到每個空軸心。先以 膠帶貼住中心,再貼住左右兩側,確定紙材未拉出過多或起皺摺。
- 10. 如果您是使用四個紙材邊緣支架,請將它們放置在定位並固定於前端。
- 提示:使用雙捲筒捲軸上的標記對齊捲筒邊緣時,中心邊緣支架 (如有需要) 是由兩個捲筒共用。如 果您將捲筒放置在不同位置,並且要使用邊緣支架,請將邊緣支架所需的距離納入考量。

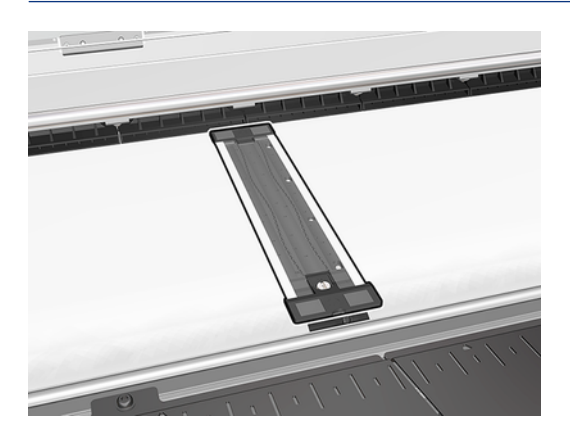

- 11. 關上前擋門和固化乾燥模組。
- 12. 如果您是使用紙材邊緣支架,請將其固定。
- 13. 關上裝紙台。
- 14. 確認已將捲紙軸差動器鬆開。

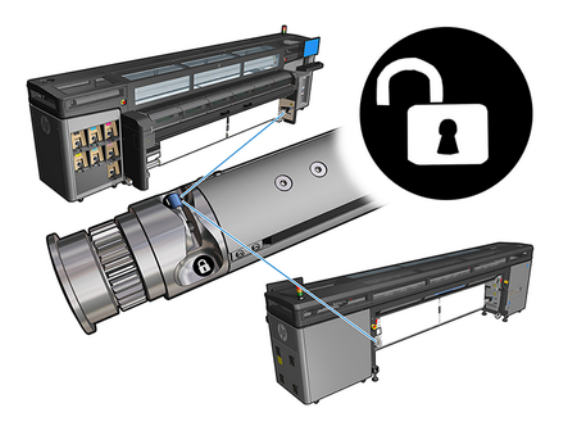

15. 使用內部列印伺服器,將托架承梁放下至其列印位置。

- 16. 移至 HP Internal Print Server,並點選完成按鈕。印表機會旋轉這些捲筒檢查其直徑,還會檢查捲 筒的寬度、捲繞方向、真空壓力以及紙材前移校準 (過程需耗時約 1 分鐘)。
- 附註:印表機無法以這種方式測量某些紙材 (例如透明紙材)。在這類情況下,系統會要求您自行在 Internal Print Server 中輸入「左邊緣」和「寬度」欄位。使用捲軸上的尺規檢查這些值。
- 17. 此時可能會出現有關紙材前移追蹤的警示。

現在印表機已就緒,可以進行列印。

# <span id="page-23-0"></span>5 HP Stitch S1000 紙材前移校準

精準的紙材前移對列印品質而言是很重要的,因為這是控制紙材上墨點位置正確的一部分。如果紙材未 在列印噴頭各次成像之間適當前移,列印成品中將會出現淺色或深色的條紋,而紋理粒度也可能增加。

印表機具有紙材前移感應器,並且已校準為可以正確前移內部列印伺服器中顯示的大部分紙材。裝入紙 材時,紙材前移感應器會檢查紙材並決定其是否可自動調整。如果無法自動調整,自動調整便會停用。

印表機在出廠時配置了感應器的一般預設檔,針對一般紙材進行了校準。為了提高每個紙材的紙材前移 效能,HP 建議針對每個特定預設檔調整紙材前移。如果要調整多個紙材,必須調整每個預設檔。

紙材前移校準可幫助您更精確地調整紙材前移。在內部列印伺服器中按一下**紙材>前移校準**。印表機會 重複數次列印特別編號的圖樣,有助於套用正確的紙材前移調整。

- 附註:噴頭應在校準前正確校準,並且紙材前移感應器應清潔。否則,清潔感應器並校準噴頭後,可 能需要重複校準。
- 重要:在裝入紙材時,印表機將自動偵測您是在一個或兩個捲筒上列印;這兩種情況可以使用相同的 紙材預設檔。不過,HP 建議您在從單捲筒切換到雙捲筒,或從雙捲筒切換到單捲筒時執行紙材前移校 準。

## 校正程序

下列幾個步驟將為您提供有關此主題的完整程序。

精準的紙材前移對列印品質而言是很重要的,因為這是控制紙材上墨點位置正確的一部分。如果紙材未 在列印噴頭各次成像之間適當前移,列印成品中將會出現淺色或深色的條紋,而紋理粒度也可能增加。

印表機具有紙材前移感應器,並且已校準為可以正確前移內部列印伺服器中顯示的大部分紙材。裝入紙 材時,紙材前移感應器會檢查紙材並決定其是否可自動調整。如果無法自動調整,自動調整便會停用。

印表機在出廠時配置了感應器的一般預設檔,針對一般紙材進行了校準。為了提高每個紙材的紙材前移 效能,HP 建議針對每個特定預設檔調整紙材前移。如果要調整多個紙材,必須調整每個預設檔。

紙材前移校準可幫助您更精確地調整紙材前移。在內部列印伺服器中按一下**紙材>前移校準**。印表機會 重複數次列印特別編號的圖樣,有助於套用正確的紙材前移調整。

- 附註:噴頭應在校準前正確校準,並且紙材前移感應器應清潔。否則,清潔感應器並校準噴頭後,可 能需要重複校準。
- 重要:在裝入紙材時,印表機將自動偵測您是在一個或兩個捲筒上列印;這兩種情況可以使用相同的 紙材預設檔。不過,HP 建議您在從單捲筒切換到雙捲筒,或從雙捲筒切換到單捲筒時執行紙材前移校 準。
- 附註:紙材前移校準不適用於一般紙材。如果要校準此類紙材,則必須複製一般預設檔,然後校準複 製的紙材。
	- 1. 裝入想要校準的紙材。
	- 2. 在內部列印伺服器中按一下紙材 > 前移校準。

### <span id="page-24-0"></span>3. 按一下列印校準圖。印表機會開始列印。

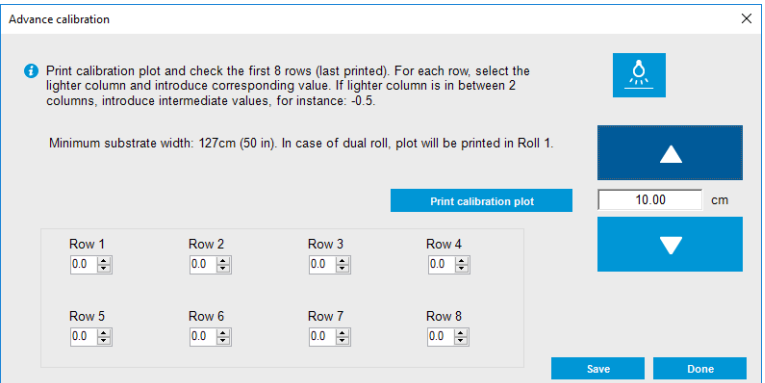

- 4. 輸入診斷圖中的最後八個值。選擇最淡的一欄並輸入對應的值。按照螢幕上的指示進行。
- 附註:第 1 列到第 4 列的值對應於左捲筒,第 5 列到第 8 列的值對應於右捲筒。
- 分 提示:如果圖中顯示兩個可能的值 (兩個連續欄),會使用這兩個值的平均數。例如,如果診斷圖顯 示該值可能是 +2.0 或 +3.0,則可以使用 +2.5。
- 5. 按一下儲存以完成校準。每次載入此預設值時,印表機都將套用此校準結果。
- 学 附註:獲得的校準僅適用於裝載的紙材類型。
- 重要:校準值不能在其他印表機上使用。如果您打算在多部印表機上使用同一種紙材 (即使是型號相 同),則必須為每一部印表機完成此程序。

## 手動紙材前移校準

下列幾個步驟將為您提供有關此主題的完整程序。

列印時,您只要選擇列印工作,然後選擇「列印調整」按鈕,或者按一下「印表機」>「列印調整」, 就可以隨時從內部列印伺服器檢視並變更目前裝入紙材的紙材前移校準。

或者, 您可以使用內部列印伺服器主視窗中的「**列印調整**」按鈕。這會開啟包含前移校準區段的對話方 塊,這個區段有三個主要區域:

<span id="page-25-0"></span>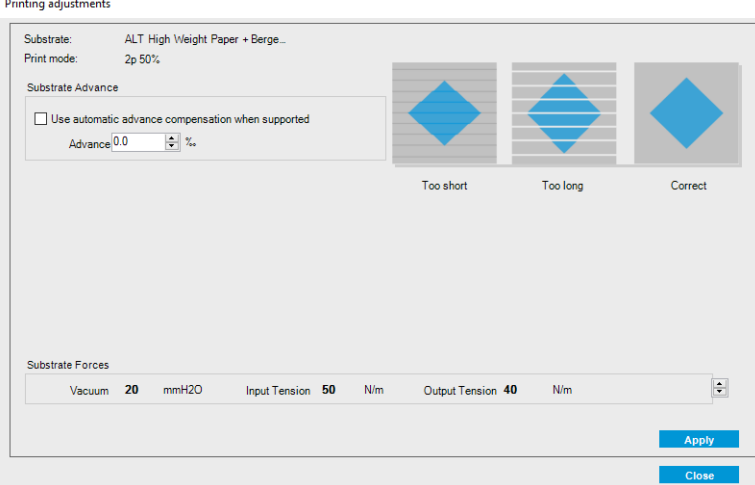

- 1. 核取方塊以啟用紙材前移感應器。如果此選項是在載入時自動停用,您無法加以啟用。不過,如 果是您將它停用,您可以重新啟用。
- 2. 如果紙材前移感應器已停用,您可以增加或減少紙材前移校準。
- 3. 這三個影像代表紙材前移問題可能會造成的瑕疵,可協助您決定應該增加還是減少紙材前移校 準。

若要套用並儲存值,請按一下對話方塊中的「套用」按鈕,然後關閉。然後,紙材前移校準值便會儲存 以供該特定紙材使用。其他紙材不受影響。

如果您使用的是一般紙材預設檔,建議您複製預設檔(「紙材」>「複製」),並在調整紙材前移校準 之前使用複製的預設檔,因為一般預設檔無法使用列印調整。

## 個別紙材預設檔專用的校準

這個主題說明了此小節主題所涉及的概念。

印表機執行的某些校準是進行校準時使用的紙材預設檔所專用,有些則不是。如果紙材或預設檔變更, 就必須重新執行個別紙材專用的校準。以下列出相關的校準,並說明哪些校準是個別預設檔所專用,以 及哪些不是:

- 噴頭校正:此項適用於所有預設檔和列印模式。當從一個紙材切換到另一個紙材時,通常不需要重 新校正列印噴頭。不過,如果噴頭到紙張的間距已大幅變更(例如厚度不同),就應該重新校正噴 頭。
- **…紙材進階校準**:這是個別紙材預設檔專用的校準。
- 色彩校準:這是個別紙材預設檔專用的校準。

## 建議在特定事件後進行的校準

這個主題提供關於這個主題的完整參考資訊集合。

### 表格 5-1 建議的校準

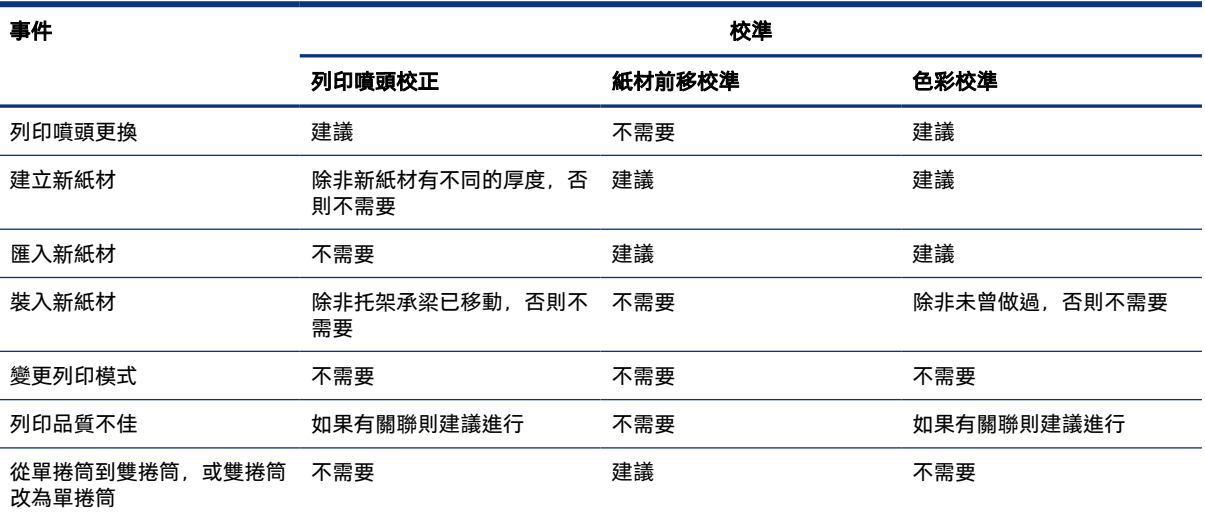

# <span id="page-27-0"></span>6 雙捲筒捲軸規格

這個主題提供關於這個主題的完整參考資訊集合。

#### 表格 6-1 雙捲筒捲軸規格

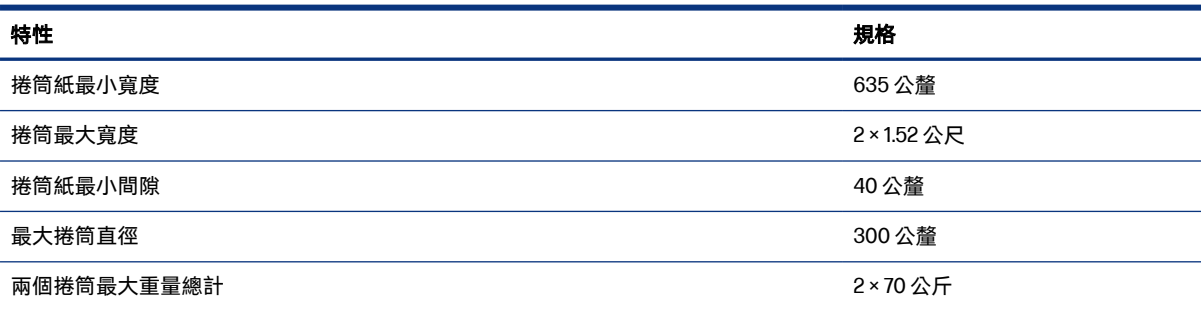